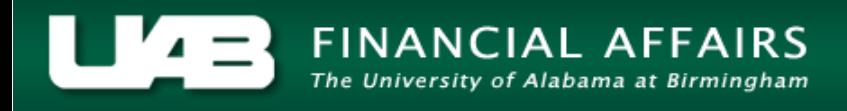

<span id="page-0-0"></span>The **TEL LABOR SOURCES** screen is used to cost TEL elements. Changes in costing can be made on any TEL document. Costing an employee's time may be necessary for any number of reasons.

**NOTE: No costing changes may be submitted on reprocessed documents.**

**UAB TEL →** TEL **UAB HR Officer →** Biweekly Timesheets → TEL **UAB Timekeeper →** Biweekly Timesheets → TEL

#### **Scenario:**

Employee was asked to work overtime on Saturday to help a PI complete a grant submission. Because the overtime is for a specific project, the time is being charged to the grant account.

Because the extra time worked on the second Friday of the pay period is to be charged to an account other than her primary assignment, another element, such as *Wk (A) Other-WK2* should be used in order to be able to cost the appropriate hours. *NOTE: Elements may only be costed, on the TEL form, by element type. In order to be able to cost time to other accounts, a different element must be used on the TEL document.*

#### Click on the **LABOR SOURCES** button.

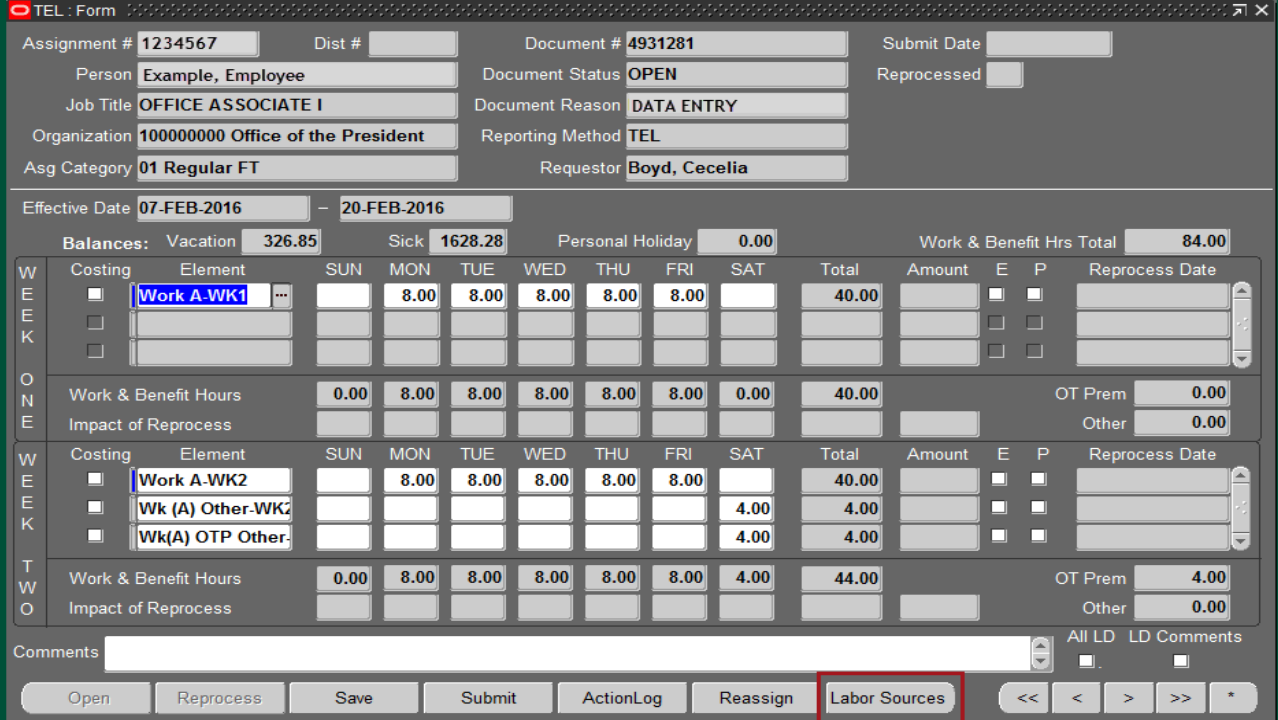

The **ASSIGNMENT** tab on the labor sources screen shows the account (GL or grant) from which the employee is paid. This information is in accordance with the employee's most current ACT document.

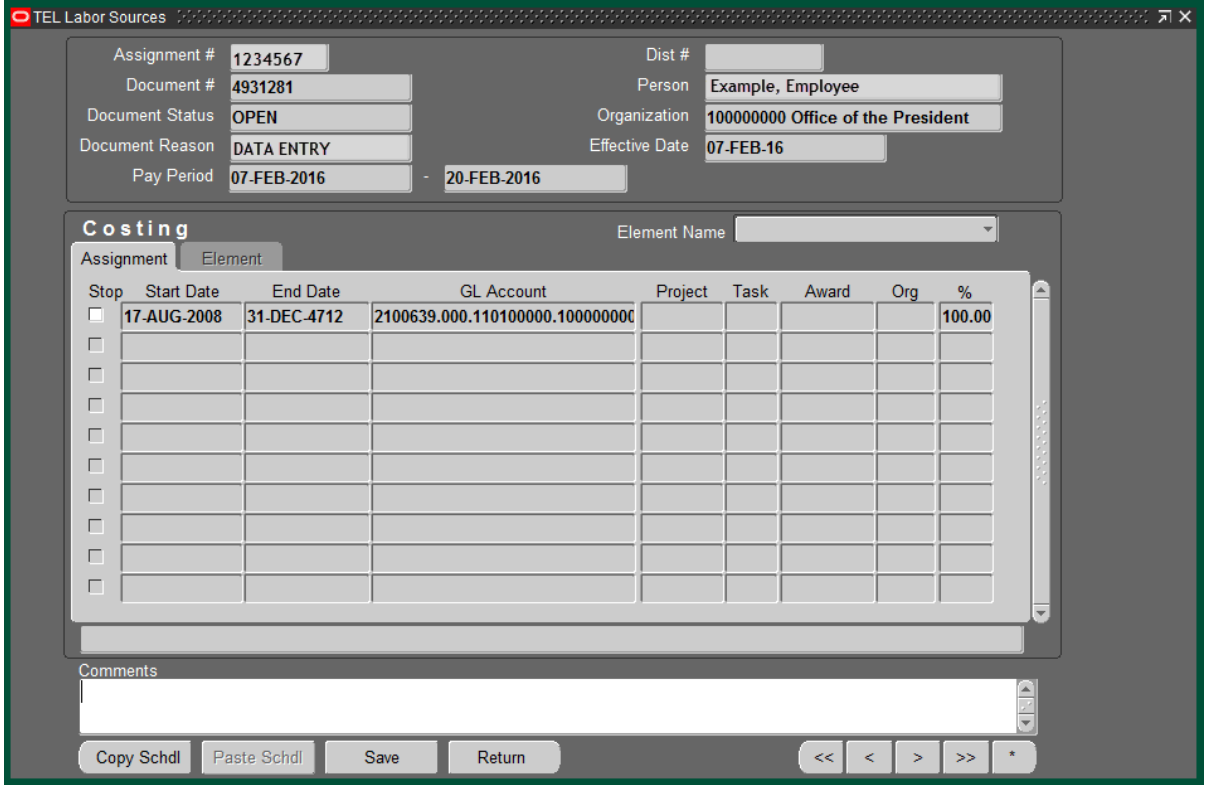

Select the drop down arrow in the **ELEMENT NAME** field to see a list of elements for this document.

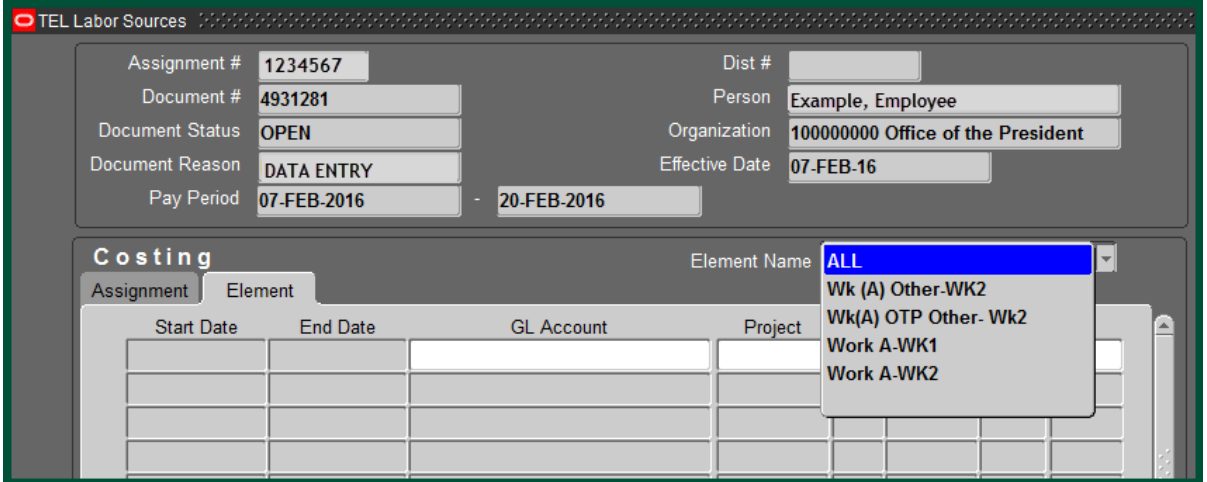

Select the element type, *Wk (A) Other – Wk2*

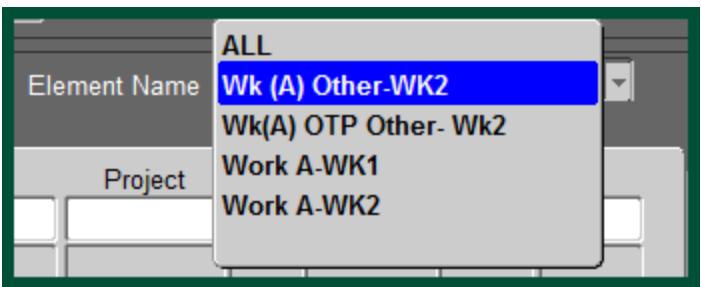

This will bring up the **ELEMENT** tab.

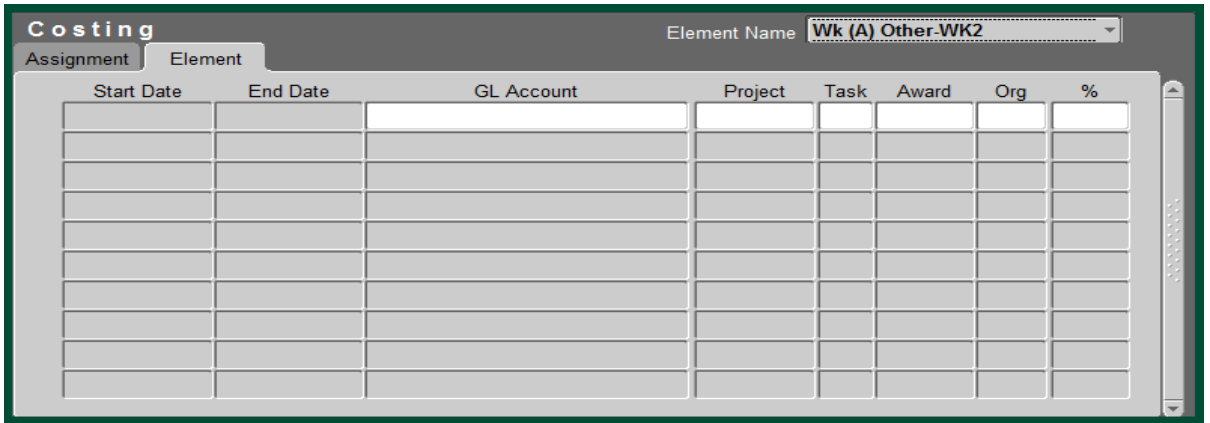

Insert the PTAO information for the grant account to be used along with any comments.

The start and end date will auto populate with the selected TEL document effective dates. The account description will show in the field above the **COMMENTS** box. For information on how to set up an account description, **[click here.](http://www.uab.edu/images/finance/vpad/pdf/training/UAB%20TEL/Acct%20Description.pdf)**

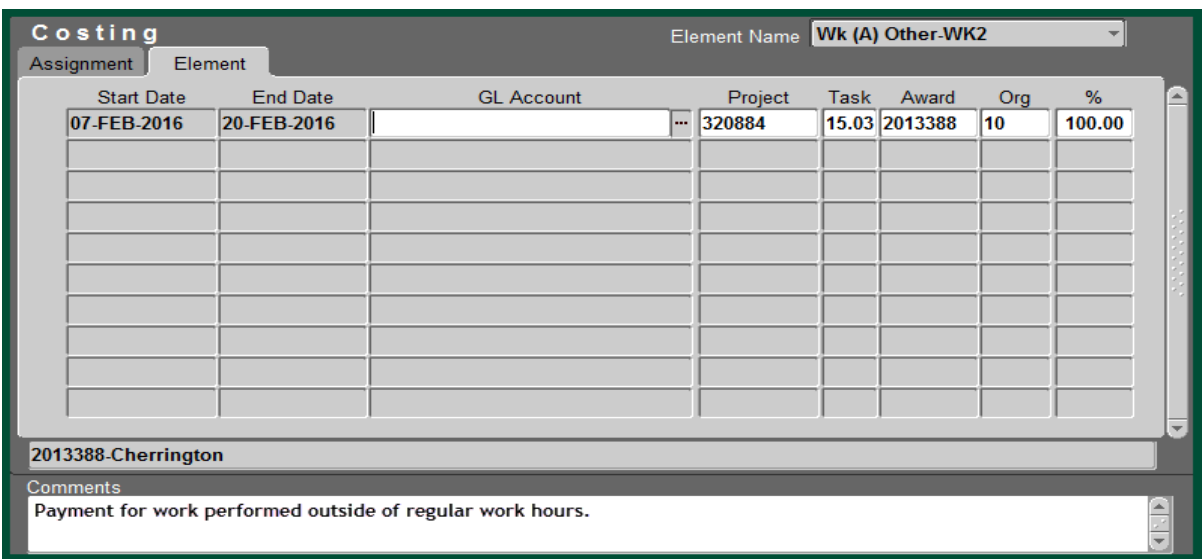

Select the element type, *Wk(A) OTP Other – Wk2*.

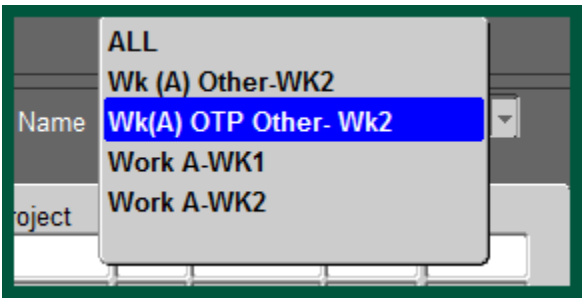

Follow the steps 4 & 5 to cost the element, *Wk(A) OTP Other-Wk2*.

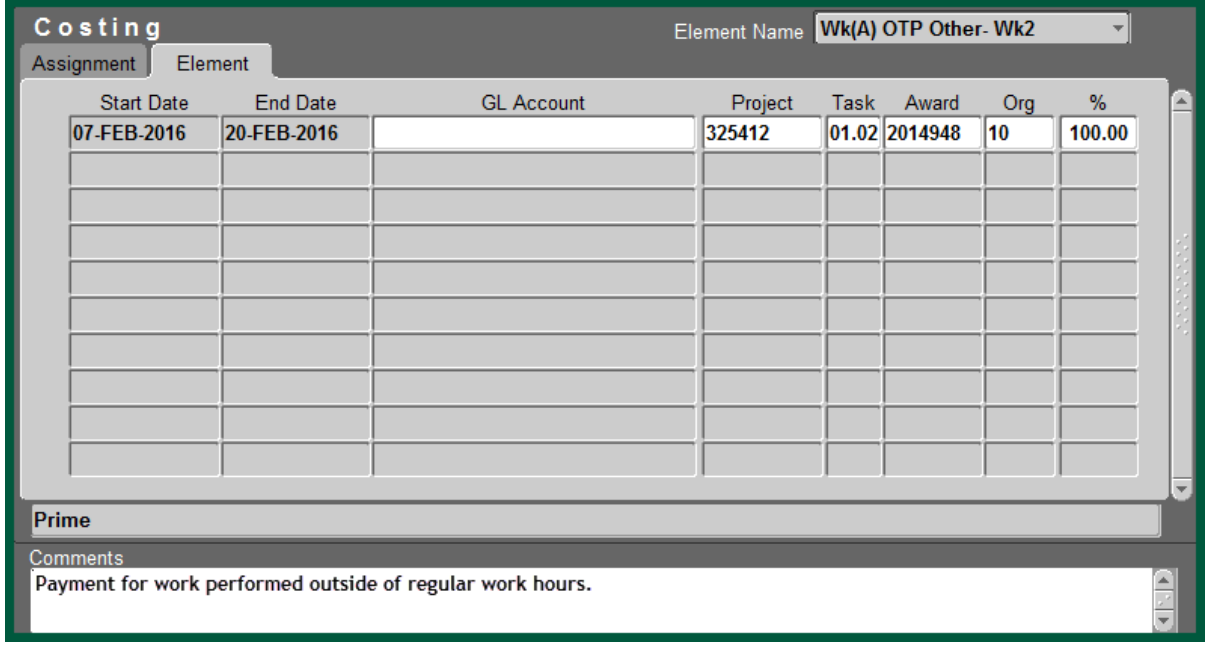

Once the information is complete, select *Save*.

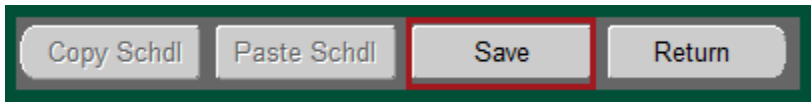

Selecting *Return* will bring up the main page of the TEL document. The **LD COMMENTS** box will be checked indicating that there is a comment on the costing page of the document.

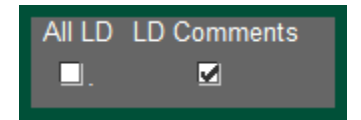

#### Select *Submit*

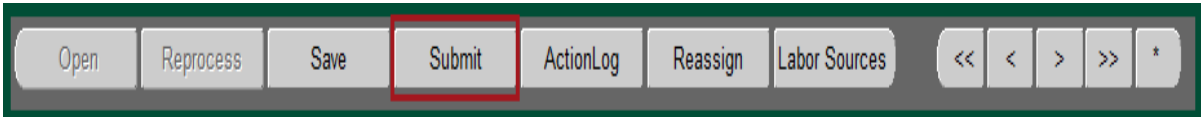

The **DECISION** box will appear. If the information is correct, select *Yes*

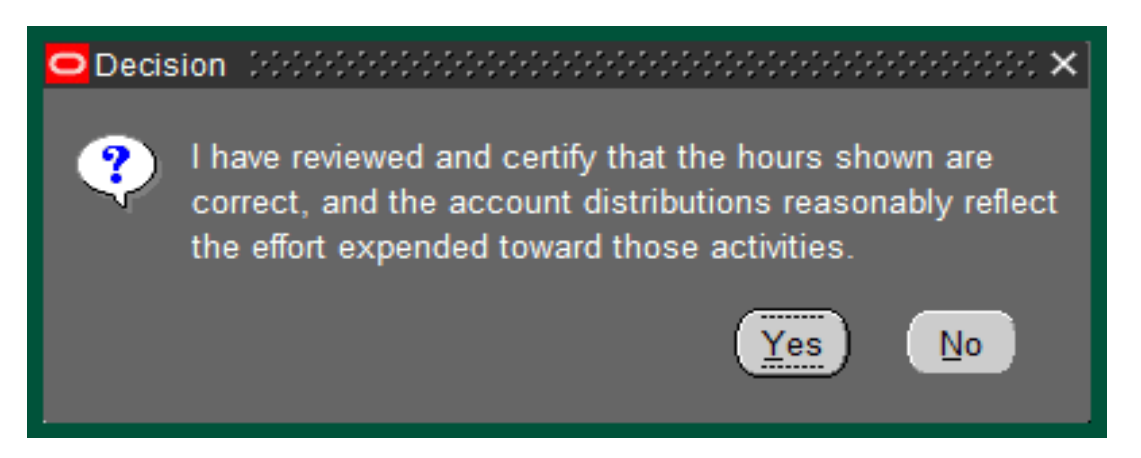

The document enters workflow.

**[Return](#page-0-0) to Top**